# Creating your SCREENCAST using quicktime

# STEP 1: Setup in Quicktime STEP 3: Record

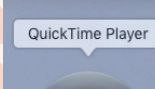

*Double click the application to open* Press the RED button to **RECORD** 

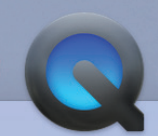

Window Help View New Movie Recording **N** 35 New Audio Recording  $\sim$   $\sqrt{2}$   $\mu$  N **New Screen Recording**  $^{\sim}$  $8N$ 

 *FILE >*   **New Screen Recording**

# STEP 2: Check microphone

**\*\*Most important step to ensure you have sound!**

 *Click on the little down arrow next to the record button & check the "built-in Input:Internal Microphone" is selected*

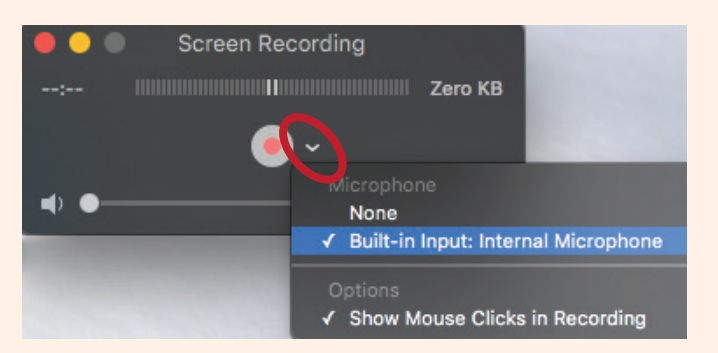

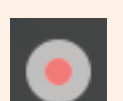

 *You then have an option to drag an area of the screen to record OR record your entire screen area*

### STEP 4: STOP Recording

QuickTime Player File Edit View Window Help

*Click* **stop button** *in the menu bar when finished*

*You can* **preview** *your screen capture when it pops up...*

# STEP 5: SAVE Recording

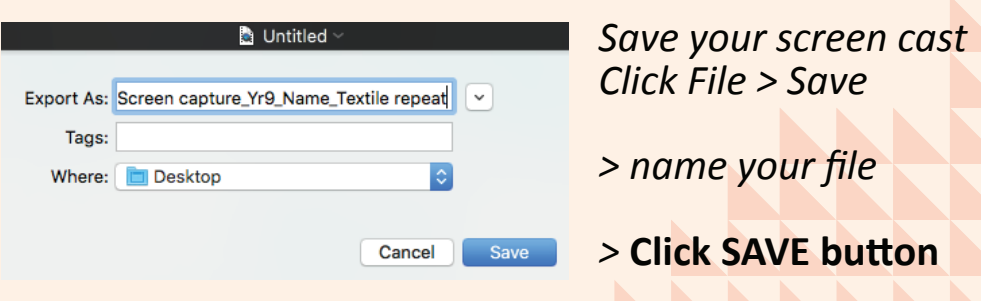